TO:EPSON 愛用者

FROM:EPSON 客服中心

主題敘述:省彩印微噴影印機/複合機 Epson WorkForcePro WF-R5691 如何修改螢幕亮度

步驟 1、在面板按「設定」選單,進入後按「▼」選到「系統管理」。 (此機型為觸碰螢幕)

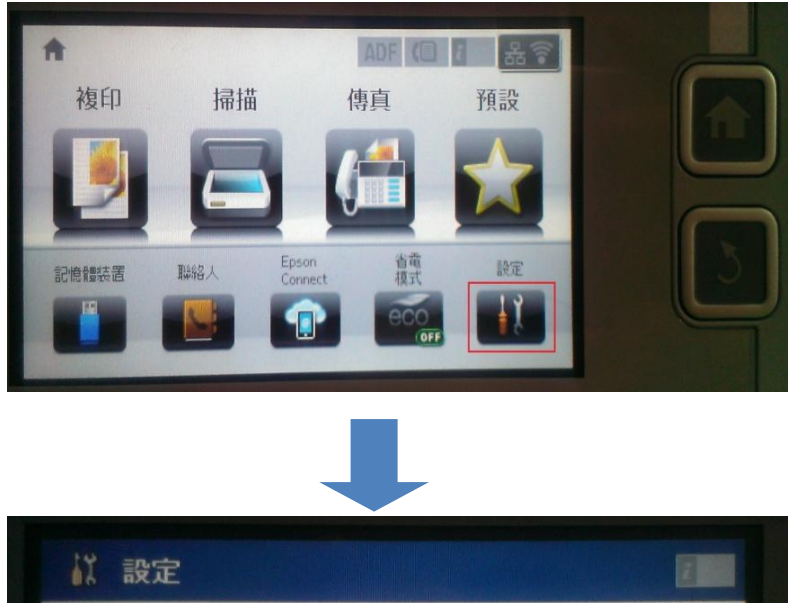

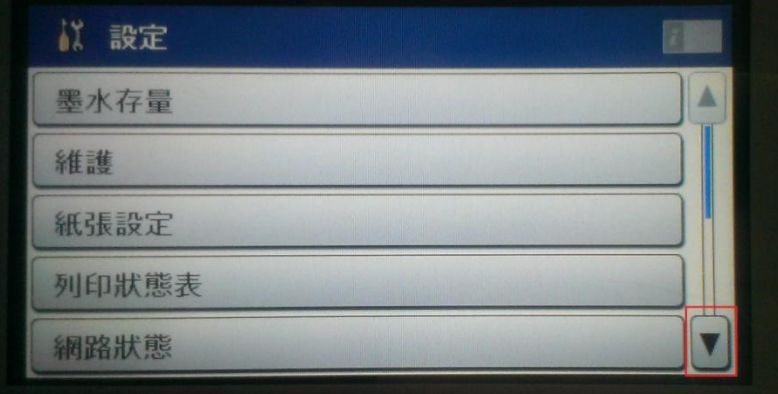

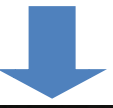

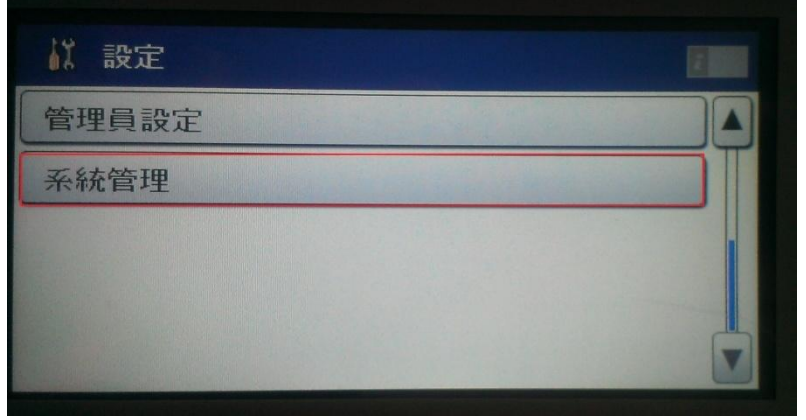

步驟 2、進入「系統管理」後,點選「通用設定」,進入後點選「LCD 亮度」進 入。

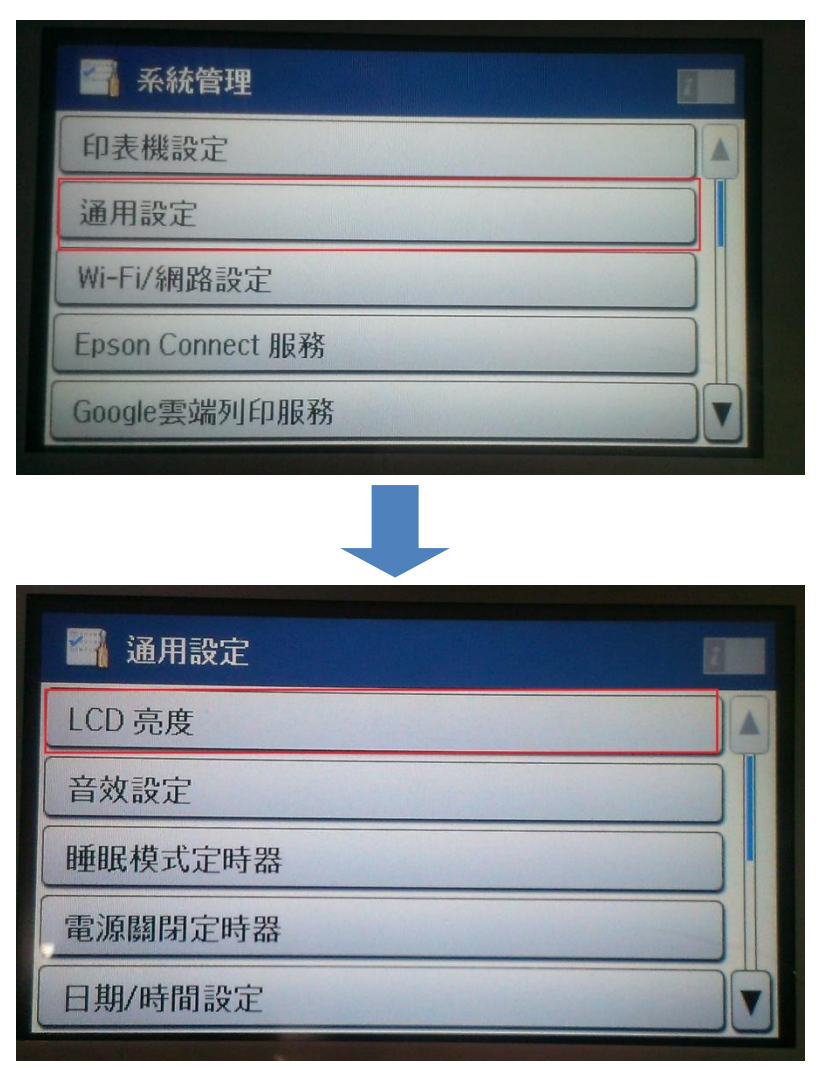

步驟 3、進入「LCD 亮度」後,就會有螢幕亮度能調整,調整好後再按下確定即 可。

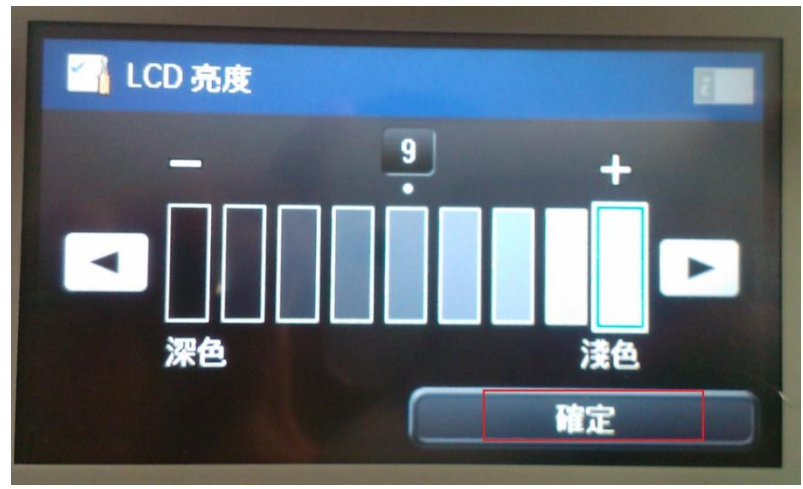